# Manual de eBIB: acceso a los recursos electrónicos de la Biblioteca digital de la UPC

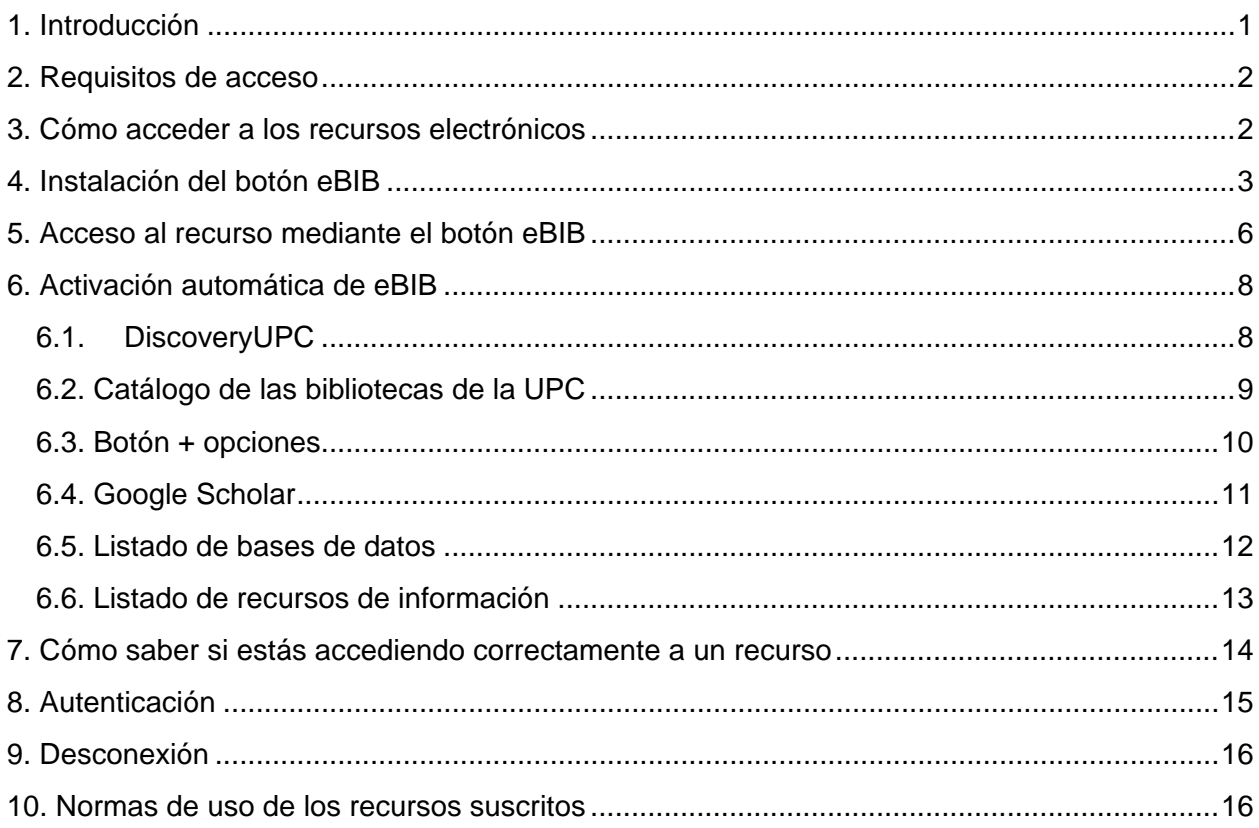

# <span id="page-0-0"></span>1. Introducción

eBIB es el servicio de acceso a los recursos electrónicos subscritos por las bibliotecas de la UPC (revistas, libros y bases de datos) desde cualquier dispositivo con conexión a Internet. Este servicio funciona mediante EZProxy de OCLC.

Los recursos subscritos por la UPC se encuentran sujetos a las [cláusulas de uso](http://bibliotecnica.upc.edu/propietat-intellectual/normes-us-recursos-contractats-sota-llicencia-servei-biblioteques) establecidas en las licencias del proveedor o editor de cada producto contratado. En todos los casos, los permisos contemplan sólo usos privados sin ánimo de lucro, y con finalidades de estudio, de docencia o de investigación de los usuarios autorizados.

# <span id="page-1-0"></span>2. Requisitos de acceso

De acuerdo con las [condiciones de uso,](https://bibliotecnica.upc.edu/sites/default/files/pagines_generals/coneix/condicions-us-recursos-ebib-es.pdf) para poder acceder a estos recursos es necesario:

- ser miembro en activo de la comunidad UPC y
- disponer de credenciales de acceso (usuario y contraseña) a la intranet/campus virtuales de la UPC. Si has olvidado o desconoces la contraseña, recupérala en este enlace: [https://identitatdigital.upc.edu/gcredencials/init?lang=es.](https://identitatdigital.upc.edu/gcredencials/init?lang=es)

Este sistema es personal e intransferible y permite una única sesión concurrente por usuario.

De acuerdo con las licencias contratadas, cualquier usuario puede consultar la biblioteca digital desde una biblioteca de la UPC. Si no eres miembro de la comunidad UPC, dirígete al mostrador de información de la biblioteca o contacta con [info.biblioteques@upc.edu.](mailto:info.biblioteques@upc.edu)

# <span id="page-1-1"></span>3. Cómo acceder a los recursos electrónicos

El servicio eBIB es necesario per consultar los recursos de la biblioteca digital desde dentro y desde fuera del campus de la UPC. Para ello, has de tener previamente instalado el botón eBIB en tu navegador. Tienes instrucciones detalladas para instalar el botón eBIB en diferentes dispositivos y navegadores en el apartado 4 de este manual.

Una vez instalado el botón, ves al recurso que quieres consultar y:

- Activa el acceso **clicando el botón eBIB** que previamente has instalado en tu navegador si has llegado hasta el recurso desde un buscador externo (p.e., Google), un acceso directo, un favorito o una página web (Bibliotècnica, Atenea, CCUC, etc.).
- El acceso se activa **automáticamente** si llegas al recurso a través del DiscoveryUPC, del Catálogo. . del botón **O** opcions , desde el enlace "Accede a Biblioteca UPC" de Google Scholar, del listado de [bases de datos](http://bibliotecnica.upc.edu/colleccions/bases-dades) o desde este [listado de recursos](http://bibliotecnica.upc.edu/ebib#recursos-ebib) suscritos.

En los apartados 5 y 6 de este manual encontrarás instrucciones detalladas para acceder a los recursos desde diferentes dispositivos y navegadores.

Independientemente de la vía de acceso, en el momento en que se activa eBIB, el sistema te pedirá que te autentiques. Para más información, consulta el apartado 8.

# <span id="page-2-0"></span>4. Instalación del botón eBIB

El botón eBIB es una dirección de interés (*bookmark*) que permite activar el acceso a los recursos a través del proxy de manera automática en cualquier momento de la navegación web.

Para instalarlo, visita la página <http://bibliotecnica.upc.edu/es/ebib> y sigue las instrucciones siguientes, según sea el dispositivo y navegador que utilices.

#### **4.1. Navegadores de escritorio**

**NOTA**: Es recomendable que previamente hagas visible la barra de direcciones de interés o, en el caso de Safari, la barra lateral de marcadores ( $\Box \rightarrow$ . 44

**Firefox**

eBIB Clica con el botón derecho del ratón sobre el botón **Accés a la biblioteca digital** disponible en la

página y selecciona *Añadir el enlace a las direcciones de interés*. O bien, haz clic encima del botón y arrastralo a la barra de tus direcciones de interés.

**Internet Explorer**

de direcciones de interés.

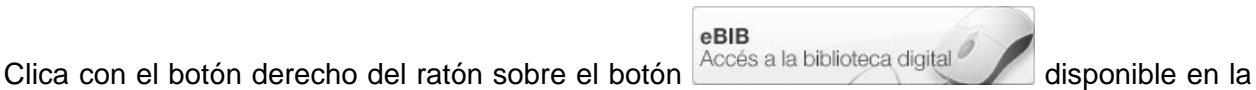

página y selecciona *Añade a los favoritos.* Haz clic a "Sí" en el supuesto que aparezca la alerta de seguridad.

**Chrome**

eBIB

Clica sobre el botón  $\frac{\text{Accés a la biblioteca digital}}{\text{disponible en la páqina y arrástralo hasta la barra}$ 

**Safari**

eBIB Clica sobre el botón de a la biblioteca digital disponible en la página y arrástralo hasta la barra lateral de marcadores.

Después de instalar el botón en cualquiera de los navegadores anteriores, verás que entre los favoritos hay uno llamado "eBIB":

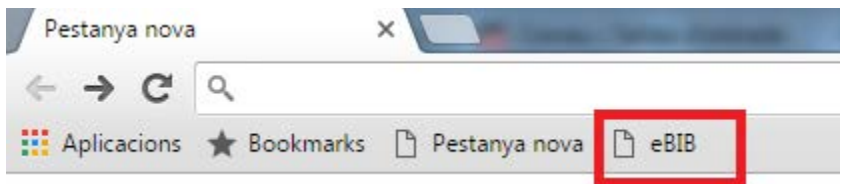

#### **Edge**

El botón eBIB no puede instalarse directamente en el nuevo navegador Microsoft Edge. Para tener el botón en este navegador, deberás instalarlo previamente en uno de los navegadores anteriores y después importar los marcadores a Edge de la forma siguiente:

- 1. Abre el navegador Microsoft Edge
- 2. En la parte superior derecha, clica sobre el botón con los 3 puntos:

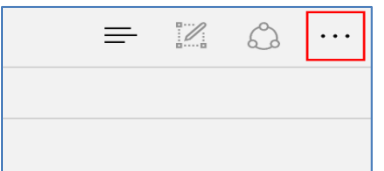

3. En el menú que aparece a continuación, clica en *Configuración*:

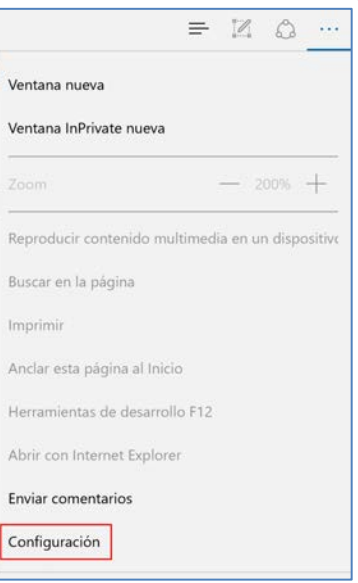

4. En el panel lateral que aparece, busca la opción *Configuración de favoritos* y haz clic en el botón *Ver la configuración de favoritos*:

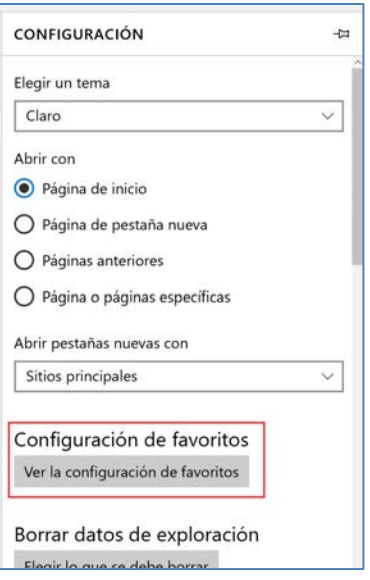

5. En la pantalla siguiente, activa la opción *Mostrar la barra de favoritos* (si no lo has hecho antes) y en *Importar favoritos*, selecciona el navegador donde tienes instalado el botón eBIB. Una vez seleccionado, clica el botón *Importar*.

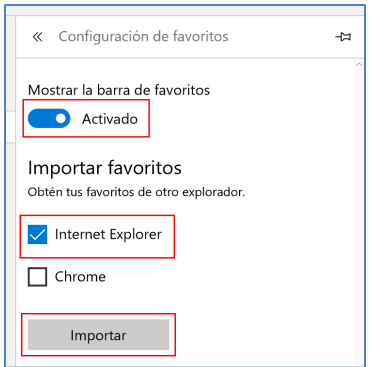

6. En la barra de marcadores deberás ver todos los marcadores que tenías en el otro navegador, incluyendo el botón eBIB:

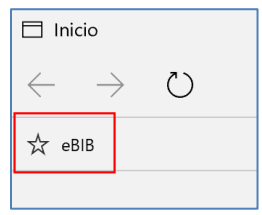

#### **4.2. Navegadores móviles**

#### **iPhone/iPad/iPod**

- 1. Haz *Añadir favorito de esta página*, denomínalo eBIB y guárdalo.
- 2. Abre los favoritos y edítalos. Escoge el que has denominado eBIB y copia el siguiente código donde está la URL, borrando la que hay:

javascript:void(location.href=['http://recursos.biblioteca.upc.edu/login?url='+location.href\)](http://recursos.biblioteca.upc.edu/login?url=%E2%80%99+location.href)

3. Para finalizar haz clic en *Aceptar*.

#### **Android**

Haz *Añadir favorito de esta página*, denomínalo eBIB y copia el siguiente código donde está la URL, borrando la que hay:

javascript:void(location.href=['http://recursos.biblioteca.upc.edu/login?url='+location.href\)](http://recursos.biblioteca.upc.edu/login?url=%E2%80%99+location.href)

# <span id="page-5-0"></span>5. Acceso al recurso mediante el botón eBIB

Cuando llegas a un recurso (libro, revista, artículo, base de datos, etc.) a través de la lista de resultados de un buscador, desde un enlace en una página web (CCUC, Atenea, etc.) o desde una dirección de interés (favorito), deberás activar el acceso al texto completo clicando el botón eBIB que previamente has instalado en tu navegador.

Sigue las instrucciones siguientes según sea el dispositivo y navegador que utilices.

#### **5.1. Navegadores de escritorio**

**NOTA**: Es recomendable que previamente hagas visible la barra de direcciones de interés o, en el caso de Safari, la barra lateral de marcadores ( $\Box \rightarrow \Box$ 

**Chrome, Firefox y Internet Explorer**

- 1. Ves a la página principal del recurso, por ejemplo,<http://www.nature.com/>
- 2. Pulsa el botón eBIB que previamente has instalado en el navegador
- 3. Accederás a la pantalla de autenticación, donde deberás validarte para, seguidamente, acceder a la web de destino. Verás que la URL del recurso habrá cambiado, añadiendo la cadena *.recursos.biblioteca.upc.edu* al final de la URL. Siguiendo el ejemplo anterior, la URL ahora será<http://www.nature.com.recursos.biblioteca.upc.edu/>

4. Para cerrar la sesión, escribe la URL:<http://recursos.biblioteca.upc.edu/logout> o cierra completamente el navegador. En caso contrario, la sesión se cerrará automáticamente después de 1 hora de inactividad.

#### **Safari**

- 1. Ves a la página principal del recurso, por ejemplo,<http://www.nature.com/>
- 2. Pulsa el botón eBIB que previamente has instalado en la barra lateral de marcadores (  $\Box$   $\Box$   $\Box$  ).
- 3. Accederás a la pantalla de autenticación, donde deberás validarte para, seguidamente, acceder a la web de destino. Verás que la URL del recurso habrá cambiado, añadiendo la cadena *.recursos.biblioteca.upc.edu* al final de la URL. Siguiendo el ejemplo anterior, la URL ahora será<http://www.nature.com.recursos.biblioteca.upc.edu/>
- 4. Para cerrar la sesión, escribe la URL:<http://recursos.biblioteca.upc.edu/logout> o cierra completamente el navegador. En caso contrario, la sesión se cerrará automáticamente después de 1 hora de inactividad.

#### **5.2. Navegadores móviles**

#### **iPhone/iPad/iPod**

- 1. Ves a la página principal del recurso, por ejemplo,<http://www.nature.com/>
- 2. Haz clic en el icono  $\Box$  del navegador, ves a Favoritos y pulsa el botón eBIB.
- 3. Accederás a la pantalla de autenticación, donde deberás validarte para, seguidamente, acceder a la web de destino. Verás que la URL del recurso habrá cambiado, añadiendo la cadena .recursos.biblioteca.upc.edu al final de la URL. Siguiendo el ejemplo anterior, la URL ahora será<http://www.nature.com.recursos.biblioteca.upc.edu/>
- 4. Para cerrar la sesión, escribe la URL:<http://recursos.biblioteca.upc.edu/logout> o cierra completamente el navegador. En caso contrario, la sesión se cerrará automáticamente después de 1 hora de inactividad.

#### **Android**

- 1. Ves a la página principal del recurso, por ejemplo,<http://www.nature.com/>
- 2. Una vez cargada la página, abre la barra de direcciones de interés de la parte superior del navegador y empieza a escribir eBIB. Desde las opciones sugeridas que se mostrarán, selecciona la que tiene por nombre eBIB y que aparece "javascript:void(location.href=['http://recursos.biblioteca.upc.edu/login?url='+location.href\)](http://recursos.biblioteca.upc.edu/login?url=%E2%80%99+location.href) " en la parte inferior de la pantalla.
- 3. Accederás a la pantalla de autenticación, donde deberás validarte para, seguidamente, acceder a la web de destino. Verás que la URL del recurso habrá cambiado, añadiendo la cadena *.recursos.biblioteca.upc.edu* al final de la URL. Siguiendo el ejemplo anterior, la URL ahora será<http://www.nature.com.recursos.biblioteca.upc.edu/>

4. Para cerrar la sesión, escribe la URL:<http://recursos.biblioteca.upc.edu/logout> o cierra completamente el navegador. En caso contrario, la sesión se cerrará automáticamente después de 1 hora de inactividad.

# <span id="page-7-0"></span>6. Activación automática de eBIB

El acceso mediante eBIB se activa automáticamente si accedes al recurso a través de

DiscoveryUPC, el Catálogo, el botón **o postantifica**, el enlace "Accedeix a Biblioteca UPC" de Google Scholar, el listado de bases de datos o desde el listado de recursos disponible en la web.

#### <span id="page-7-1"></span>**6.1. DiscoveryUPC**

Puede haber diferentes opciones para acceder al texto completo de los recursos electrónicos desde [DiscoveryUPC:](http://discovery.upc.edu/iii/encore/;jsessionid=6FBC268AFAAC288DED57A152016F2413?lang=spi)

- Haz clic en el botón **PDF/ HTML** que aparece a la derecha de algunos títulos para acceder a la pantalla de información sobre el recurso. Después, clica sobre el enlace PDF/HTML para acceder automáticamente al recurso mediante el servicio eBIB.

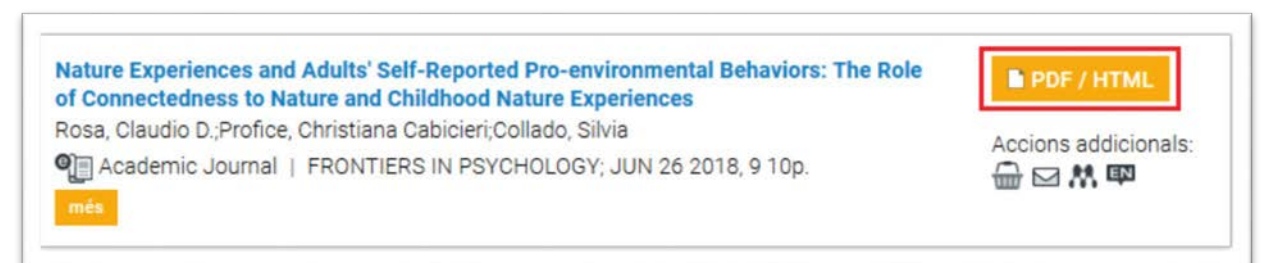

# Informació sobre el recurs

Stiff and hierarchical chain nature of atactic and stereoregular poly(substituted methylene)s : Chain nature of poly(substituted methylene)s

Shikinaka, Kazuhiro. Polymer International Volume: 67 Issue 5 (2018) ISSN: 0959-8103 Online ISSN: 1097-0126

Text complet / Full text / Texto completo

PDF / HTML at Wiley Online Library (CSUC) 01-01-1997 - present

Disponibilitat paper / Paper availability / Disponibilidad papel

- Haz clic en el botón *Accés restringit als usuaris de …* que aparece debajo otros títulos y accederéis directamente al recurso mediante el servicio eBIB:

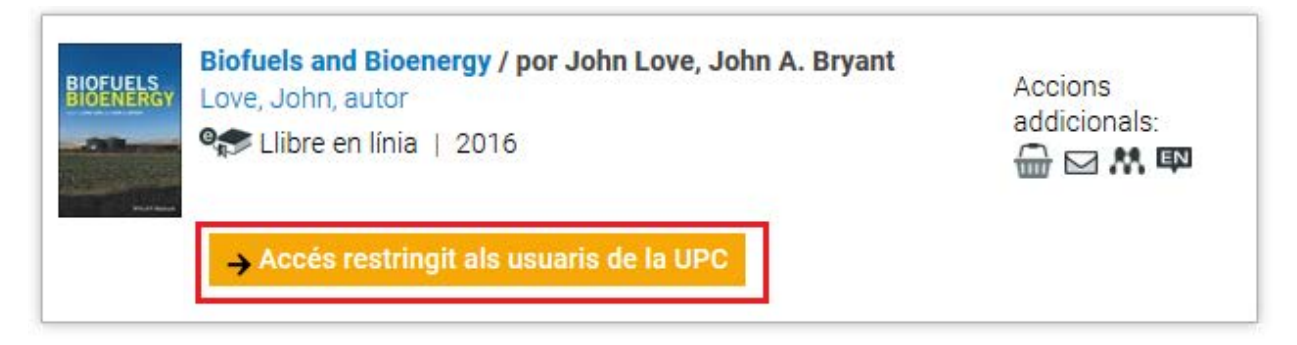

### <span id="page-8-0"></span>**6.2. Catálogo de las bibliotecas de la UPC**

Haz clic en el enlace al final del registro del [Catálogo](http://cataleg.upc.edu/*spi) UPC y accederás automáticamente al recurso mediante el servicio eBIB.

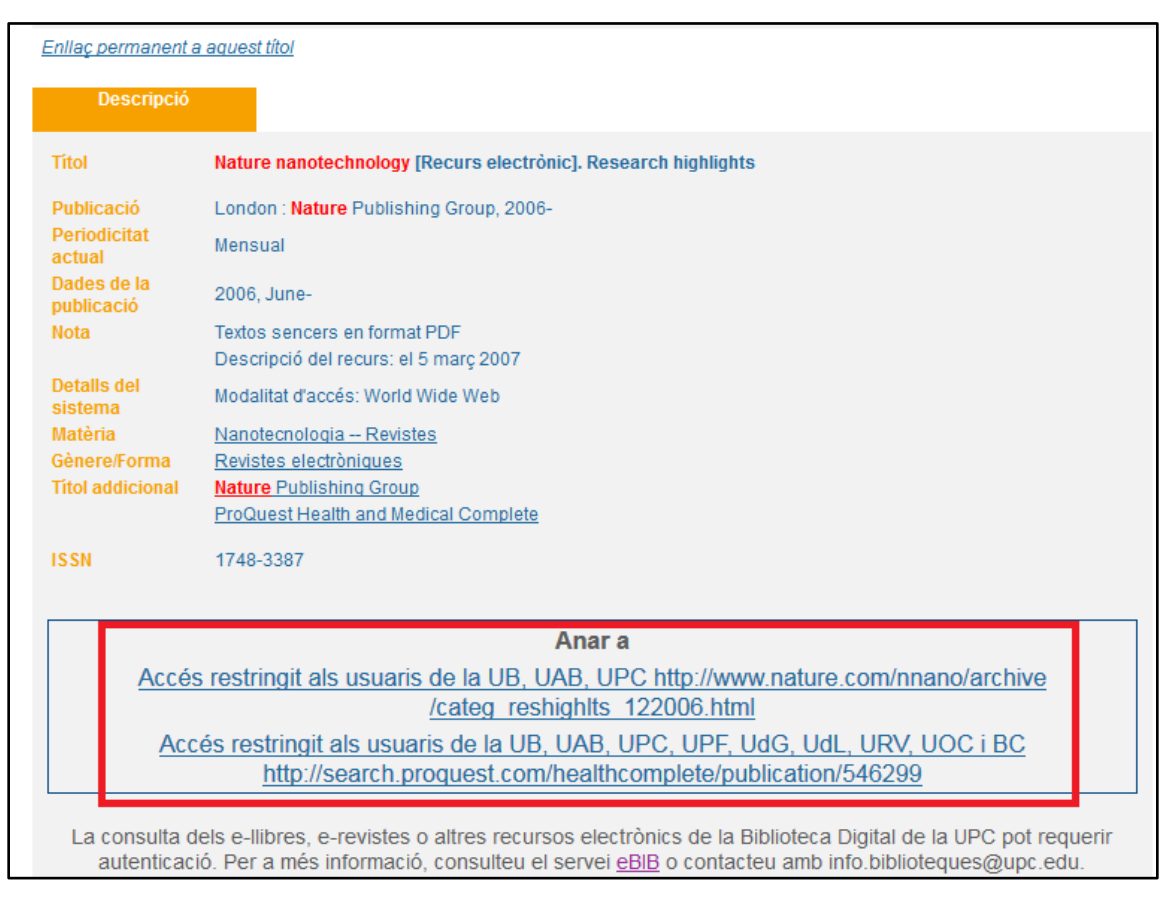

#### <span id="page-9-0"></span>**6.3. Botón + opciones**

En diferentes portales y bases de datos (Catálogo, Web of Knowledge, etc.), puedes encontrar el botón **lo permite acceder al texto completo de los recursos. Pulsa este botón**, haz clic encima del enlace en el apartado "Texto completo" y accederás automáticamente al recurso mediante el servicio eBIB.

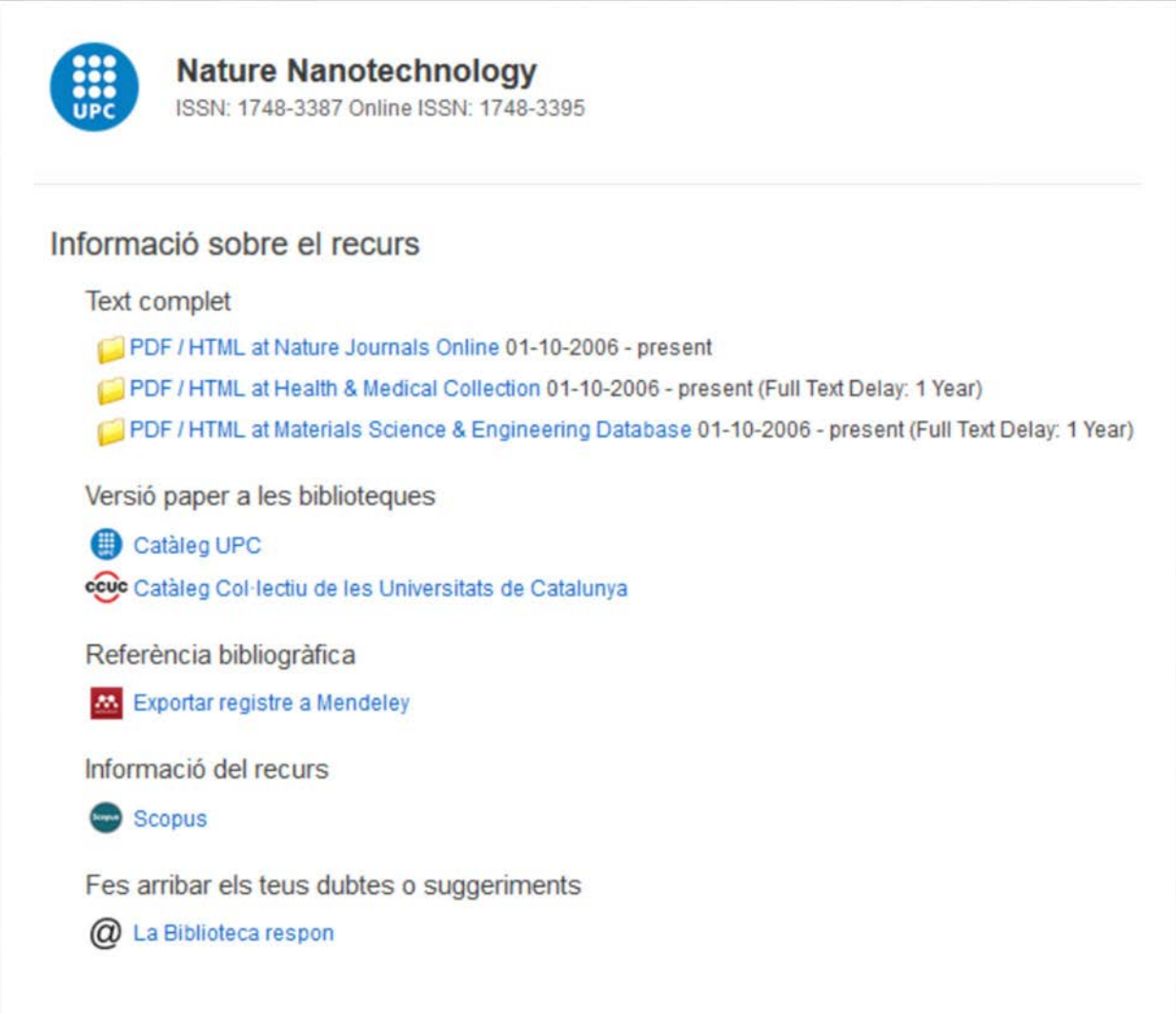

## <span id="page-10-0"></span>**6.4. Google Scholar**

El botón **O** opcions está integrado en [Google Scholar](https://scholar.google.es/) de forma que permite enlazar, a través de la opción "**Accedeix a Biblioteca UPC"**, al texto completo del recurso -siempre y cuando sea un recurso subscrito por la UPC- de forma automática a través de eBIB.

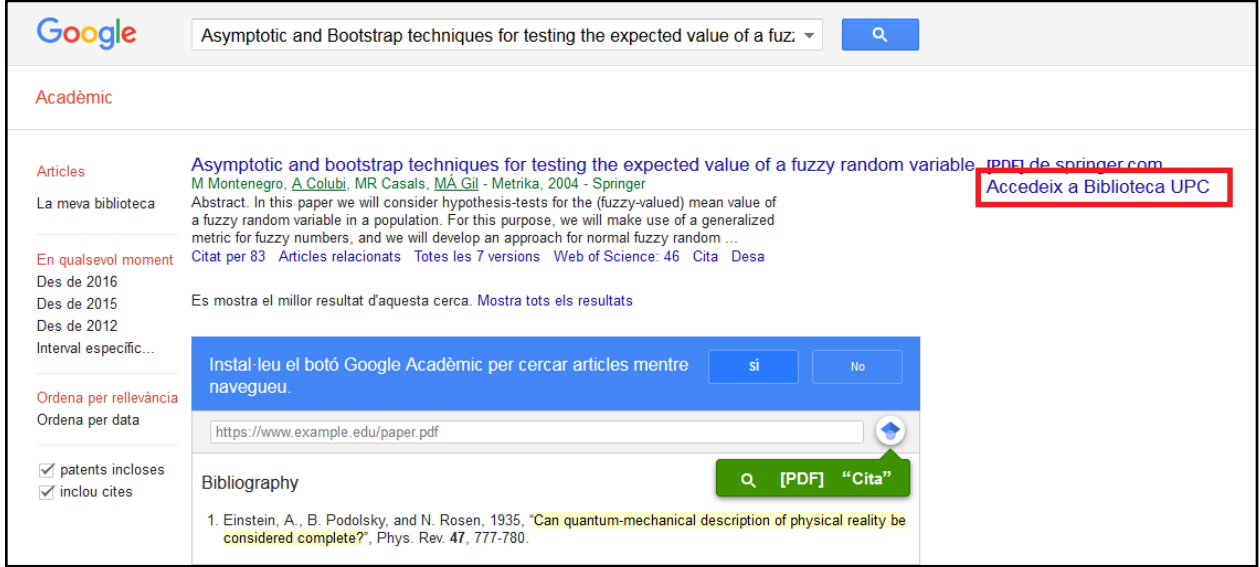

La opción "*Accedeix a Biblioteca UPC*" aparece por defecto al acceder a Google Scholar desde dispositivos conectados a la red UPC en los documentos disponibles en la biblioteca digital de la UPC<sup>[1](#page-10-1)</sup>. Para disponer también de esta opción por defecto accediendo a Google Scholar desde fuera de la UPC, sigue estas [instrucciones.](http://bibliotecnica.upc.edu/investigadors/identificadors-perfils-investigadors#google-scholar)

En cambio, pinchando encima del enlace directo del proveedor/editor, deberás activar manualmente el acceso clicando el botón eBIB (ver instrucciones en el apartado 5).

<span id="page-10-1"></span> $\ddot{\phantom{a}}$ <sup>1</sup> Google (incluyendo Google Scholar) utiliza un algoritmo de indización propio que incide en los resultados de las búsquedas. Desde el Servicio de Bibliotecas, Publicaciones y Archivos no tenemos capacidad para incidir en los resultados de las búsquedas realizadas en Google, ya sea en los resultados que muestra ni en el orden en que los muestra. Se ha inserido en enlace "Accedeix a Biblioteca UPC" al lado de aquellos resultados que corresponden a recursos de nuestra Biblioteca digital, pero sin poder saber cómo los gestiona Scholar.

#### <span id="page-11-0"></span>**6.5. Listado de bases de datos**

En la página<http://bibliotecnica.upc.edu/colleccions/bases-dades> encontrarás el listado completo de bases de datos a las que tienen acceso los usuarios de las Bibliotecas UPC. Para cada base de datos se indica, en el campo Acceso, si es necesario el uso de eBIB para acceder al recurso.

Para consultar la base de datos, haz clic en el título y accederás al recurso mediante eBIB.

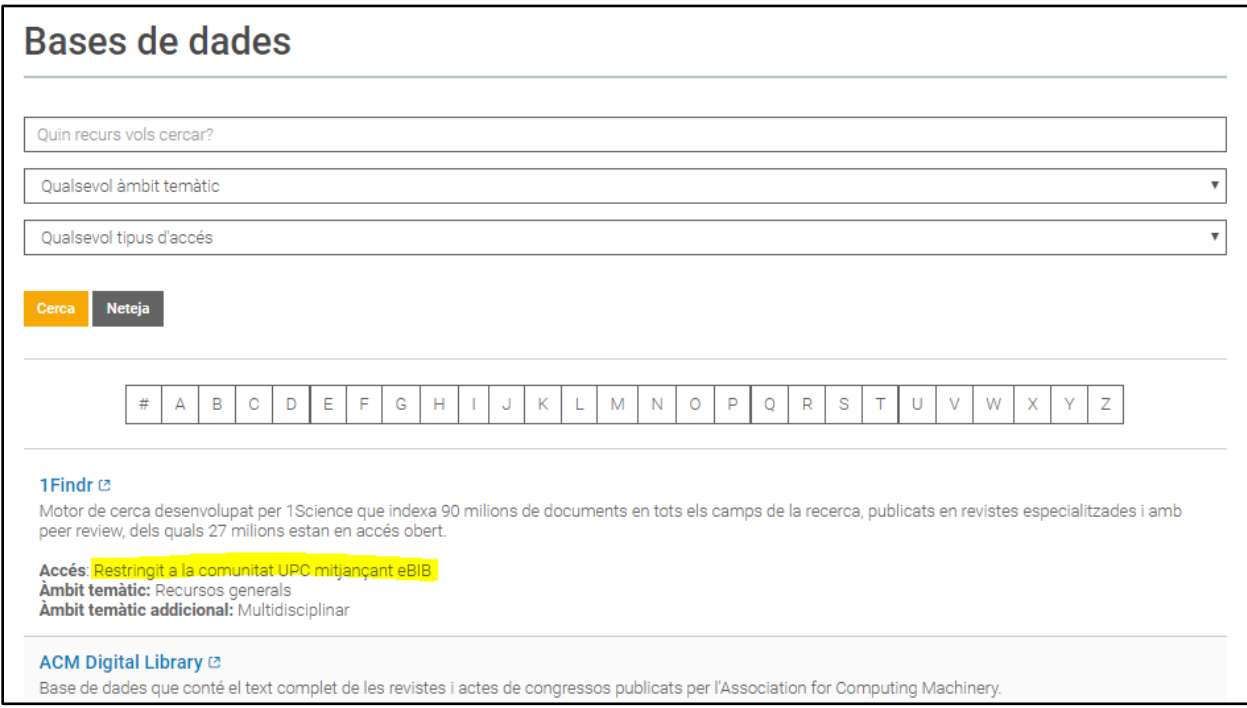

### <span id="page-12-0"></span>**6.6. Listado de recursos de información**

En la página<http://bibliotecnica.upc.edu/es/ebib#recursos-ebib> encontrarás el listado de recursos electrónicos subscritos por las Bibliotecas UPC consultables mediante el servicio eBIB. En este listado no se detallan los títulos individuales de libros y revistas incluidos en cada paquete editorial (p.e, Elsevier, Springer o Proquest); para saber cuáles son o buscar un libro o revista en concreto, utiliza [DiscoveryUPC.](http://discovery.upc.edu/iii/encore/;jsessionid=7A661A80AF8D65F94D19D1CE30B3AF72?lang=spi)

Per acceder a un recurso o paquete editorial mediante eBIB, búscalo en el listado y haz clic encima del título.

# Recursos consultables mediante el servicio eBIB

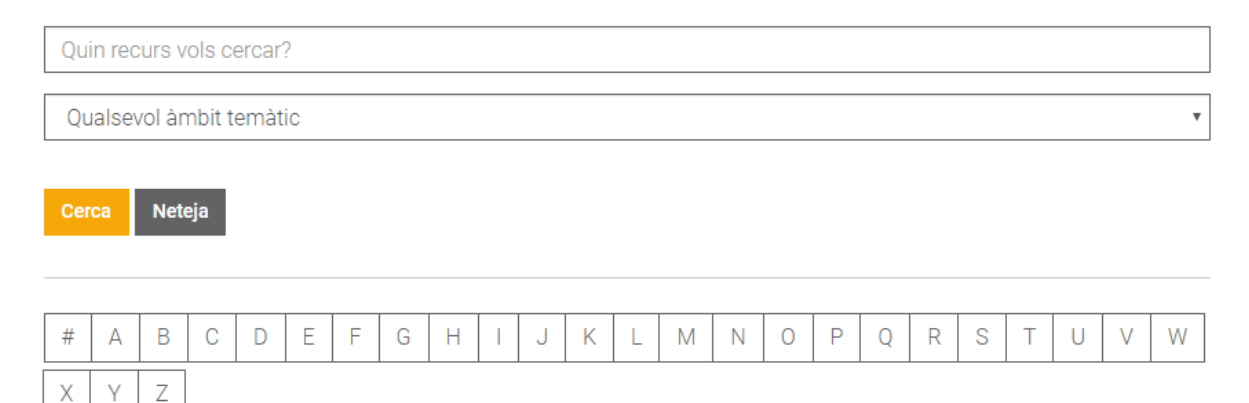

#### Academy of Management Review <a>

Text complet dels anys subscrits de les revistes publicades per l'Academy of Management Review.

Àmbit temàtic: Economia i organització d'empreses

#### ACM Digital Library <sup>12</sup>

Raeo do dados que contá ol tovt complet do los rovistos i actos de congressos publicats por l'Association for

# <span id="page-13-0"></span>7. Cómo saber si estás accediendo correctamente a un recurso

Para saber si estás accediendo a un recurso a través de eBIB, fíjate si en la URL aparece la cadena *recursos.biblioteca.upc.edu*. Si es así, el acceso es correcto; si no aparece, accede al recurso mediante uno de los métodos explicados en el apartado anterior.

En caso de intentar acceder a un recurso que no está configurado para funcionar con eBIB (porqué es de acceso abierto o porqué la UPC no lo tiene contratado) aparecerá la pantalla siguiente:

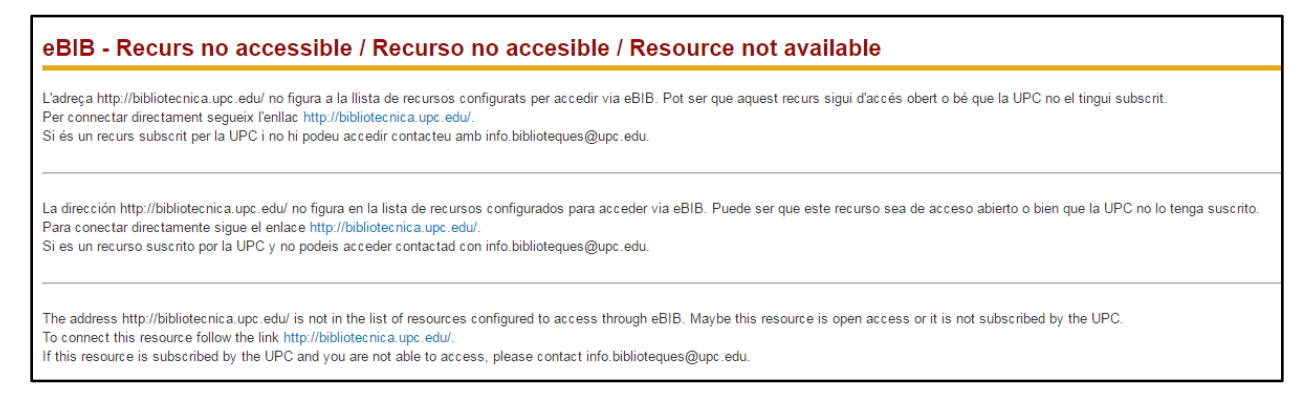

No obstante, si quieres ir al recurso, clica en el enlace azul que encontrarás en esta pantalla.

# <span id="page-14-0"></span>8. Autenticación

En el momento de acceder a un recurso mediante el proxy aparecerá una pantalla como la siguiente:

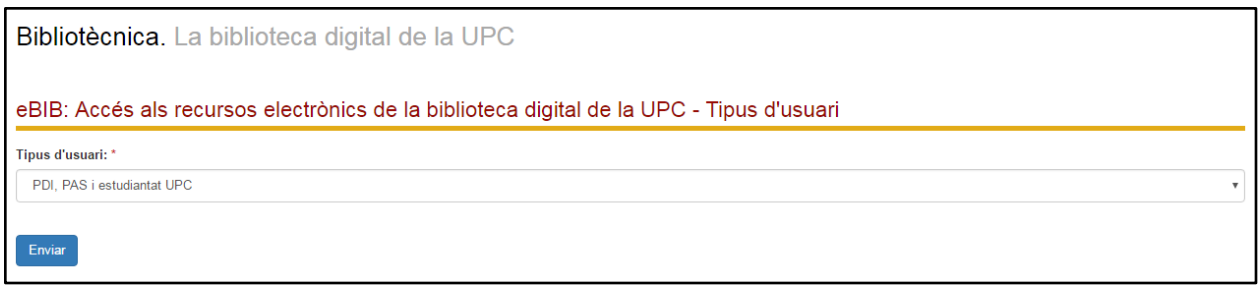

Selecciona el tipo de usuario al que perteneces:

- **PDI, PAS y estudiantado UPC:** si eres miembros de algunos de estos colectivos de la UPC.
- **Usuario invitado:** si no eres miembros de la UPC. Según las licencias subscritas con los proveedores de los recursos, los usuarios externos pueden consultar los recursos subscritos físicamente desde la biblioteca o desde un dispositivo conectado a la red UPC (por ejemplo, PDI/Estudiantado de la Fundación Universitaria del Bages, usuarios invitados de la UPC, etc.). Dirígete previamente al mostrador de información de la biblioteca para solicitar unas credenciales de acceso.

Una vez seleccionado el perfil de usuario, identifícate con tu nombre de usuario y contraseña:

- **PDI, PAS y estudiantado UPC**: introduce tus credenciales de acceso a la Intranet de la UPC o de los campus virtuales Si has olvidado o desconoces tu contraseña, puedes recuperarla en https://identitatdigital.upc.edu/gcredencials/init?lang=es
- **Usuario invitado**: introduce las credenciales de acceso temporal que te previamente te ha proporcionado la biblioteca.

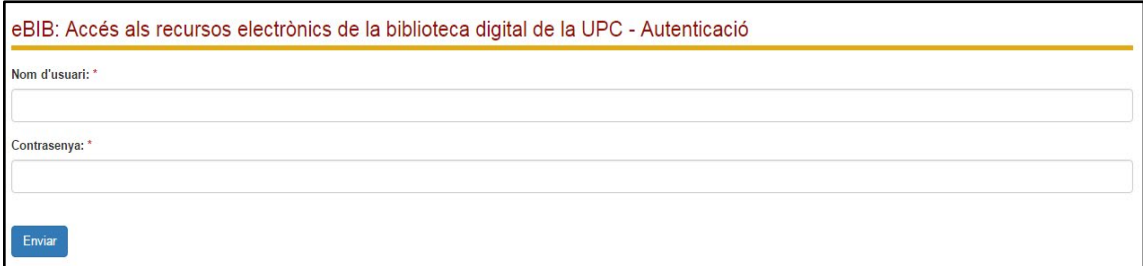

# <span id="page-15-0"></span>9. Desconexión

La sesión se desconecta automáticamente después de 1 hora de inactividad.

También puedes cerrar manualmente la sesión:

- cerrando completamente el navegador
- escribiendo la siguiente URL: [http://recursos.biblioteca.upc.edu/logout.](http://recursos.biblioteca.upc.edu/logout)

Para cualquier duda, contacta con [info.biblioteques@upc.edu](mailto:info.biblioteques@upc.edu)

# <span id="page-15-1"></span>10. Normas de uso de los recursos suscritos

Los recursos suscritos por la UPC están sujetos a las cláusulas de uso que marcan las licencias del proveedor/editor de cada producto contratado. En todos los casos, los permisos contemplan sólo usos privados sin ánimo de lucro y con finalidades de estudio, de docencia o de investigación de los usuarios autorizados.

Por lo tanto, no se permite:

- 1. Ceder el nombre de usuario y contraseña a un tercero, sea miembro de la comunidad universitaria o externo a la UPC.
- 2. Hacer descargas masivas de artículos de la Biblioteca Digital mediante robots u otros sistemas similares.
- 3. Hacer copias con uso comercial de la documentación de la Biblioteca Digital de la UPC.
- 4. Llevar a cabo cualquier uso no permitido en las licencias de uso de los productos contratados (distribución mediante plataformas digitales, etc.)

Ante cualquier sospecha de phishing (suplantación de la identidad digital), te recomendamos [cambiar la contraseña.](https://identitatdigital.upc.edu/gcredencials/init?lang=es)

Los usuarios que no cumplan las condiciones de uso de los recursos, deberán compensar económicamente los daños o perjuicios causados si así lo reclaman los proveedores o editores de los recursos correspondientes.

Consulta los [usos autorizados](http://bibliotecnica.upc.edu/propietat-intellectual/normes-us-recursos-contractats-sota-llicencia-servei-biblioteques) para los diferentes recursos.

En caso de duda, contacta con [info.biblioteques@upc.edu](mailto:info.biblioteques@upc.edu)